### **Info zum Sound-Mapper**

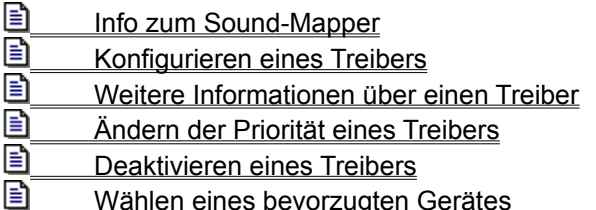

#### **Info zum Sound-Mapper**

Sound-Mapper ist eine Anwendung, die eine Liste der installierten Treiber anzeigt und die jeweils zugewiesene aktuelle Priorität angibt.

Sie können den Sound-Mapper starten, indem Sie in der Systemsteuerung auf das Symbol doppelklicken. Der Sound-Mapper zeigt dann das Dialogfeld **Sound-Mapper-Konfiguration** an.

Das Dialogfeld **Sound-Mapper-Konfiguration** enthält die folgenden Felder und Steuerelemente:

**Feld "Sound-Mapper-Treiber"**. Diese Liste führt die momentan installierten Treiber auf. Die Treiber sind nach der Priorität geordnet. Wenn eine Anwendung Audio-Daten abspielen oder aufzeichnen muß, verwendet das System den ersten verfügbaren Treiber, der die zu verarbeitenden Audio-Daten unterstützt. Die Priorität legt dabei die Reihenfolge fest, in der das System die Verfügbarkeit der Treiber überprüft.

**Schaltfläche "Konfigurieren"**. Einige Treiber können im Dialogfeld **Sound-Mapper-Konfiguration** konfiguriert werden. Falls der markierte Treiber keine Konfiguration über das Dialogfeld unterstützt, erscheint die Schaltfläche "Konfigurieren" abgeblendet. Ist die Schaltfläche "Konfigurieren" nicht abgeblendet, können Sie sie wählen, um das Dialogfeld **Treiber-Konfiguration** anzuzeigen. Der Inhalt des Dialogfeldes **Treiber-Konfiguration** hängt vom markierten Treiber ab.

**Schaltfläche "Info"**. Wenn Sie diese Schaltfläche wählen, werden Informationen über den momentan markierten Treiber angezeigt, wie z.B. die Versionsnummer des Treibers.

**Schaltfläche "Priorität"**. Wenn Sie diese Schaltfläche wählen, wird das Dialogfeld **Priorität** angezeigt. Im Dialogfeld **Priorität** können Sie die Priorität eines installierten Treibers ändern oder den momentan markierten Treiber deaktivieren.

**Feld "Wiedergabeeinstellung"**. Das Feld enthält die Standardgeräte, die für die Wiedergabe und die Aufnahme von Audio-Daten verwendet werden. Mit den Pfeilen in jedem Listenfeld können Sie eine Liste der verfügbaren Geräte anzeigen.

**Kontrollkästchen "Nur bevorzugte Geräte benutzen"**. Falls Sie dieses Kontrollkästchen aktivieren, verwendet das System für die Wiedergabe oder Aufnahme nur die Geräte, die in den Feldern "Wiedergabe" bzw. "Aufnahme" angezeigt werden. Ist ein von einer Anwendung angefordertes Gerät nicht verfügbar (z.B. weil es bereits benutzt wird), erhalten Sie eine Fehlermeldung.

# **Konfigurieren eines Treibers**

Einige Treiber können über das Dialogfeld **Sound-Mapper-Konfiguration** konfiguriert werden. Nicht alle Treiber unterstützen diese Möglichkeit. In diesem Fall ist die Schaltfläche "Konfigurieren" nicht verfügbar.

So konfigurieren Sie einen Treiber, der diese Möglichkeit unterstützt

- 1. Markieren Sie den Treiber in der Liste "Sound-Mapper-Treiber".
- 2. Wählen Sie die Schaltfläche "Konfigurieren". Der Inhalt des Dialogfeldes **Treiber-Konfiguration** hängt vom markierten Treiber ab. Weitere Informationen finden Sie in der Dokumentation des Treibers.

## **Weitere Informationen über einen Treiber**

Im Dialogfeld **Info** werden der vollständige Name des Treibers und die installierte Versionsnummer angezeigt. Darüber hinaus enthält das Dialogfeld eine kurze Beschreibung der Treiberfunktion.

So erhalten Sie weitere Informationen über einen Treiber

- 1. Markieren Sie den Treiber in der Liste "Sound-Mapper-Treiber".
- 2. Wählen Sie die Schaltfläche "Info".
- 3. Wählen Sie "OK", um zum Dialogfeld **Sound-Mapper-Konfiguration** zurückzukehren.

### **Ändern der Priorität eines Treibers**

Wenn eine Anwendung einen Klangtreiber benötigt, überprüft das System die Liste der verfügbaren Treiber und verwendet den ersten Treiber, der die Anforderungen der Anwendung erfüllt. Die Priorität der installierten Treiber bestimmt dabei die Reihenfolge, in der das System die verfügbaren Treiber überprüft. Zuerst ermittelt das System den Status des Treibers mit Priorität 1, dann des Treibers mit Priorität 2, usw. bis ein verfügbarer Treiber gefunden wird.

So ändern Sie die Priorität eines Treibers

- 1. Markieren Sie den Treiber, dessen Priorität Sie ändern wollen, in der Liste "Sound-Mapper-Treiber".
- 2. Wählen Sie die Schaltfläche "Priorität". Dann wird das Dialogfeld **Priorität** angezeigt.
- 3. Wählen Sie im Dialogfeld **Priorität** die neue Priorität, die dem Treiber zugewiesen werden soll. Wenn Sie die Priorität ändern, ordnet der Sound-Mapper automatisch die Prioritäten der anderen Treiber neu, um Konflikte zu vermeiden. Angenommen, die Treiber A, B, C und D haben die Prioritäten 1, 2, 3 bzw. 4. Falls Sie die Priorität von Treiber D von 4 in 2 ändern, ändert der Sound-Mapper die Prioritäten der Treiber B und C in 3 bzw. 4.
- 4. Wählen Sie "OK", um zum Dialogfeld **Sound-Mapper-Konfiguration** zurückzukehren.

### **Deaktivieren eines Treibers**

Das Deaktivieren eines Treibers bewirkt, daß er vom Sound-Mapper nicht beachtet wird, wenn eine Anwendung einen Treiber anfordert. Der Treiber wird jedoch nicht von der Festplatte gelöscht.

So deaktivieren Sie einen Treiber

- 1. Markieren Sie den zu deaktivierenden Treiber in der Liste "Sound-Mapper-Treiber".
- 2. Wählen Sie die Schaltfläche "Priorität". Dann wird das Dialogfeld **Priorität** angezeigt.
- 3. Aktivieren Sie im Dialogfeld **Priorität** das Kontrollkästchen "Treiber deaktivieren".
- 4. Wählen Sie "OK", um zum Dialogfeld **Sound-Mapper-Konfiguration** zurückzukehren.

Nachdem Sie einen Treiber deaktiviert haben, müssen Sie ihn wieder aktivieren, bevor Sie ihn verwenden können. Sie aktivieren einen Treiber, indem Sie Kontrollkästchen "Treiber deaktivieren" im Dialogfeld **Priorität** deaktivieren.

### **Wählen eines bevorzugten Gerätes**

Sie können ein Standardgerät für die Wiedergabe und Aufnahme von Audio-Daten angeben. In dem Feld "Wiedergabeeinstellung" des Dialogfeldes **Sound-Mapper-Konfiguration** werden die aktuell gewählten Treiber angezeigt.

So geben Sie ein bevorzugtes Gerät an

- 1. Klicken Sie im Dialogfeld **Sound-Mapper-Konfiguration** auf den Pfeil neben dem Feld "Wiedergabe" bzw. "Aufnahme" (je nachdem, welche Voreinstellung Sie angeben möchten). Der Sound-Mapper zeigt dann eine Liste aller verfügbaren Geräte an.
- 2. Wählen Sie das Gerät, das als bevorzugtes Gerät verwendet werden soll, aus der Liste.
- 3. Falls nur dieses bevorzugte Gerät benutzt werden soll, aktivieren Sie das Kontrollkästchen "Nur bevorzugte Geräte benutzen".

**Anmerkung:** Wenn Sie dieses Kontrollkästchen aktivieren und ein von einer Anwendung angefordertes Gerät nicht verfügbar ist (z.B. weil es bereits benutzt wird), erhalten Sie eine Fehlermeldung.

Konfigurieren eines Treibers Weitere Informationen über einen Treiber Ändern der Priorität eines Treibers Deaktivieren eines Treibers Wählen eines bevorzugten Gerätes

Info zum Sound-Mapper Weitere Informationen über einen Treiber Ändern der Priorität eines Treibers Deaktivieren eines Treibers Wählen eines bevorzugten Gerätes

Info zum Sound-Mapper Konfigurieren eines Treibers Ändern der Priorität eines Treibers Deaktivieren eines Treibers Wählen eines bevorzugten Gerätes Info zum Sound-Mapper Konfigurieren eines Treibers Weitere Informationen über einen Treiber Deaktivieren eines Treibers Wählen eines bevorzugten Gerätes

Info zum Sound-Mapper Konfigurieren eines Treibers Weitere Informationen über einen Treiber Ändern der Priorität eines Treibers Wählen eines bevorzugten Gerätes

Info zum Sound-Mapper Konfigurieren eines Treibers Weitere Informationen über einen Treiber Ändern der Priorität eines Treibers Deaktivieren eines Treibers